# **LOWRANCE®**

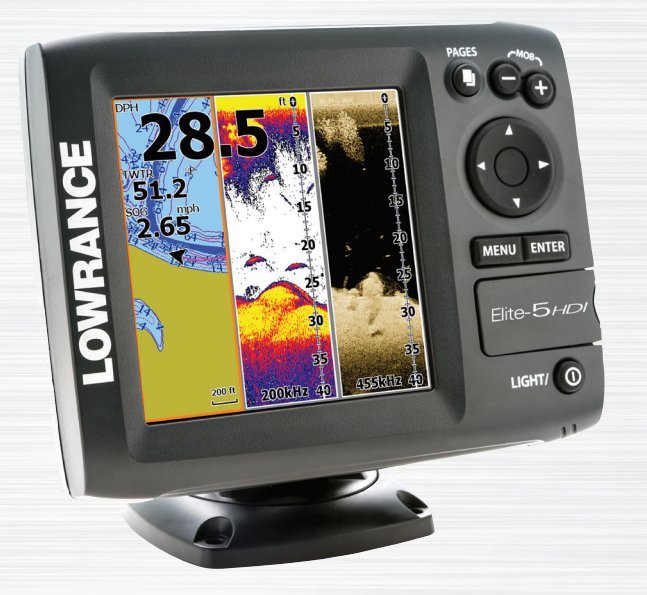

# **Installation Elite-5 HDI Combo Operation manual products**<br>Download from Www.Somanuals.com. All Manuals Search And Download.

### **Copyright © 2013 Navico All rights reserved.**

Lowrance® and Navico® are registered trademarks of Navico.

Fishing Hot Spots® is a registered trademark of Fishing Hot Spots Inc.

Navionics® is a registered trademark of Navionics, Inc.

#### **Navico may find it necessary to change or end our policies, regulations and special offers at any time. We reserve the right to do so without notice. All features and specifications subject to change without notice.**

#### **Compliance Statements**

#### *Lowrance Elite-5 HDI*

- meets the technical standards in accordance with Part 15.103 of the FCC rules
- complies with CE under RTTE directive 1999/5/EC
- complies with the requirements of level 2 devices of the Radiocommunications (Electromagnetic Compatibility) standard 2008

For more information please refer to our website: www.lowrance.com.

#### **Warning**

The user is cautioned that any changes or modifications not expressly approved by the party responsible for compliance could void the user's authority to operate the equipment. This equipment has been tested and found to comply with the limits for a Class B digital device, pursuant to Part 15 of the FCC rules. These limits are designed to provide reasonable protection against harmful interference in a residential installation. This equipment generates, uses and can radiate radio frequency energy and, if not installed and used in accordance with the instructions, may cause harmful interference to radio communications. However, there is no guarantee that the interference will not occur in a particular installation. If this equipment does cause harmful interference to radio or television reception, which can be determined by turning the equipment off and on, the user is encouraged to try to correct the interference by one or more of the following measures:

- Reorient or relocate the receiving antenna
- Increase the separation between the equipment and receiver
- Connect the equipment into an outlet on a circuit different from that of the receiver
- Consult the dealer or an experienced technician for help

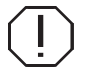

**WARNING:** When a GPS unit is used in a vehicle, the vehicle operator is solely responsible for operating the vehicle in a safe manner. Vehicle operators must maintain full surveillance of all pertinent driving or boating conditions at all times. An accident or collision resulting in damage to property, personal injury or death could occur if the operator of a GPS-equipped vehicle fails to pay full attention to travel conditions and vehicle operation while the vehicle is in motion.

# **Table of contents**

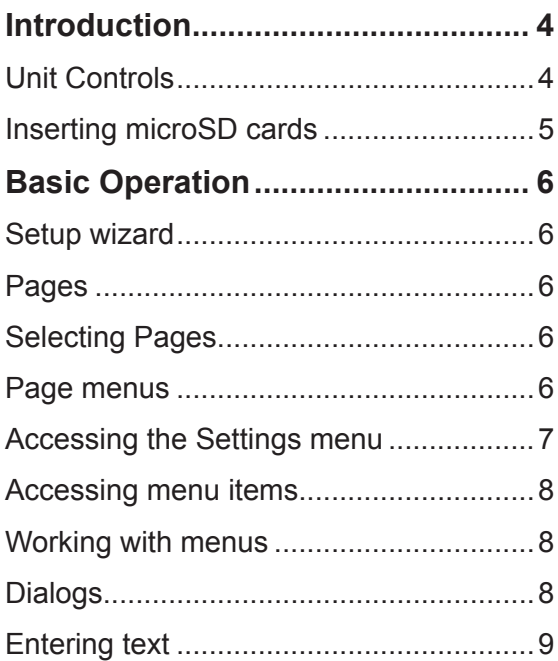

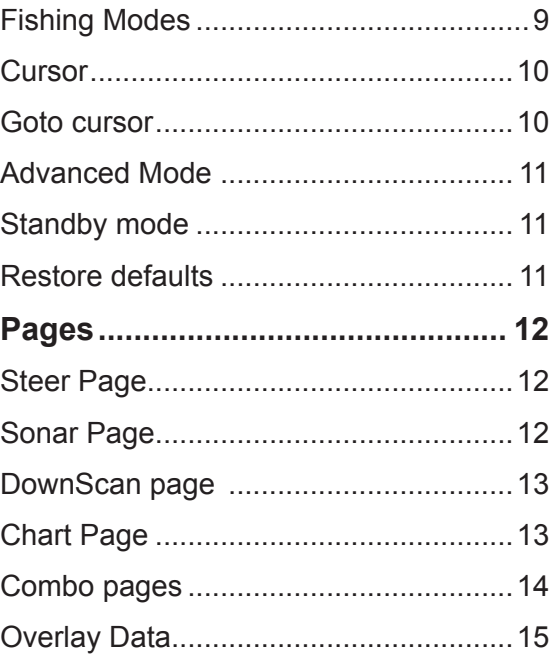

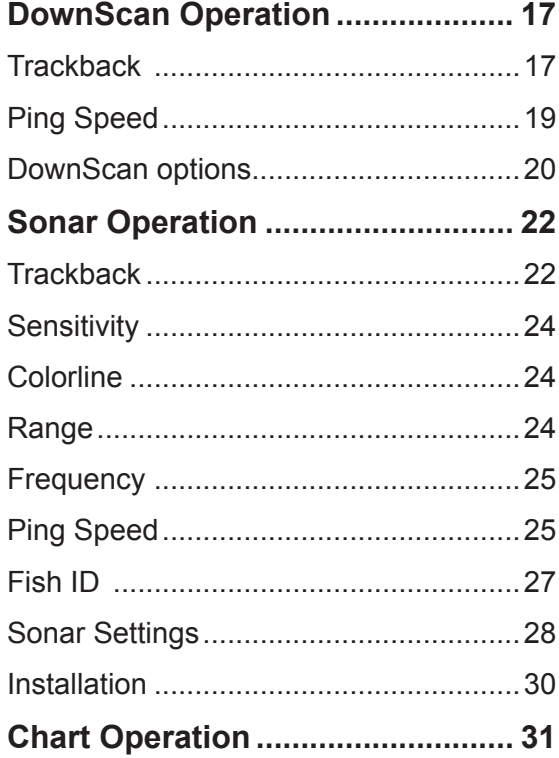

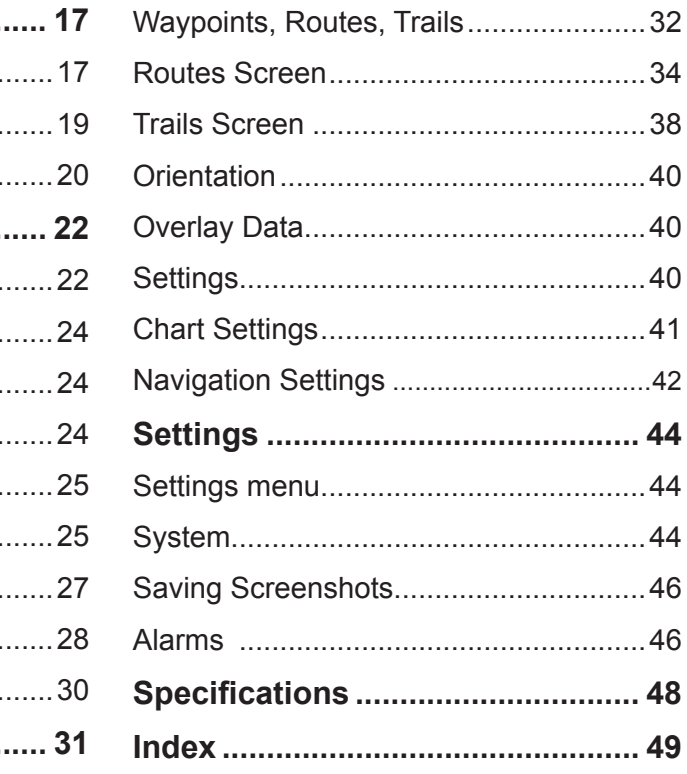

# **Introduction**

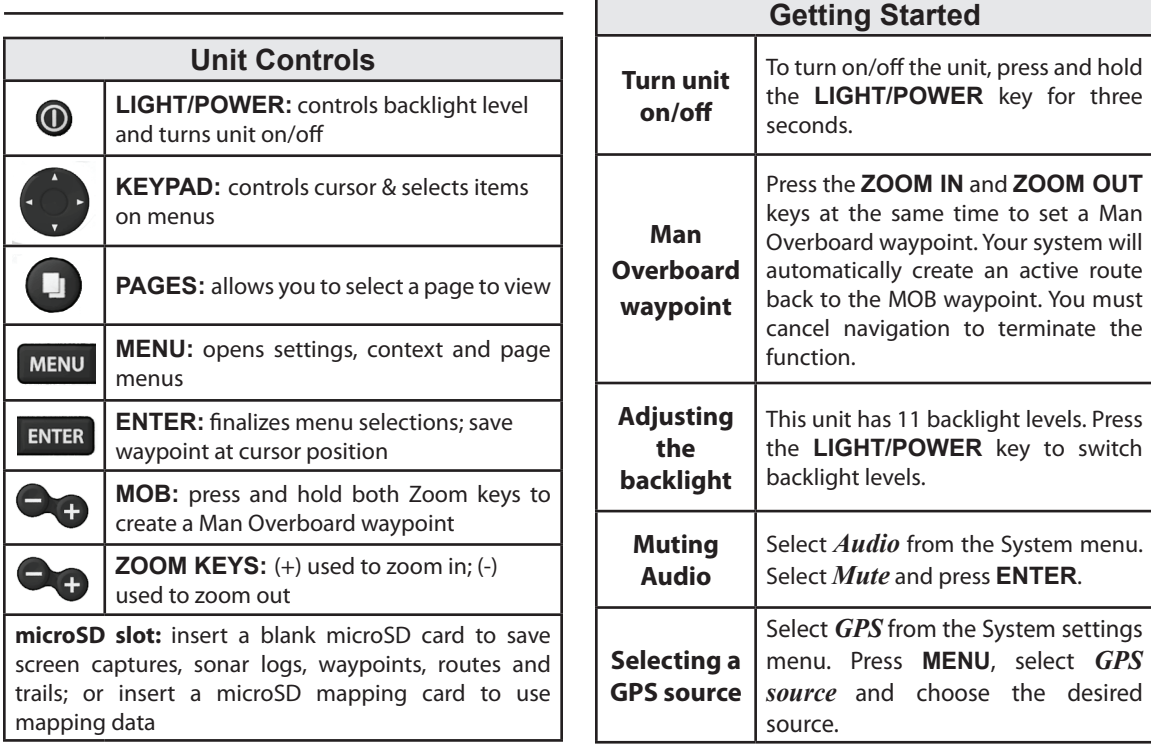

**Introduction | Elite-5 HDI**<br>Download from Www.Somanuals.com. All Manuals Search And Download.

# **Inserting microSD cards**

Carefully slide the microSD card into the slot until it clicks into place.

To remove, carefully push in the card until it clicks out of place.

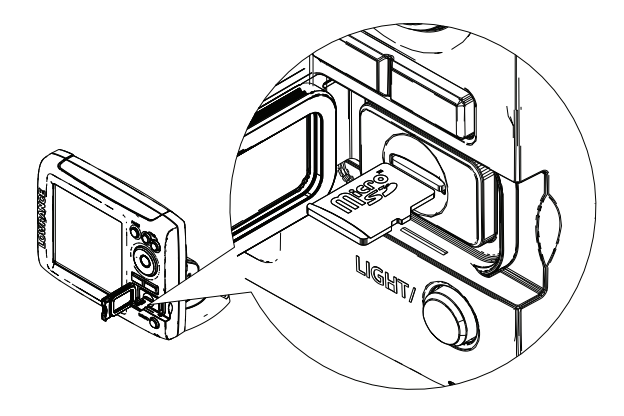

# **Conventional sonar and DownScan**

This unit supports two types of sonar: Conventional and DownScan.

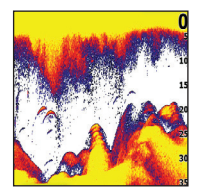

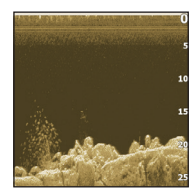

*Conventional DownScan*

Refer to the "Sonar Operation" section for information about conventional sonar features and settings.

DownScan features and settings are covered in the "DownScan Operation" section.

# **Basic Operation**

# **Setup wizard**

The Setup wizard will appear when the unit is turned on for the first time. To choose your own settings, do not run the setup wizard. To restart the Setup wizard, restore defaults.

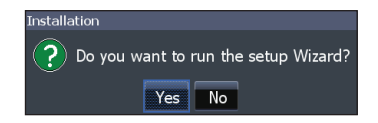

# **Pages**

This unit has eight pages: Steer, DownScan, Sonar, Chart, Chart/Sonar, Chart/DownScan, Sonar/ DownScan and Chart/Sonar/DownScan.

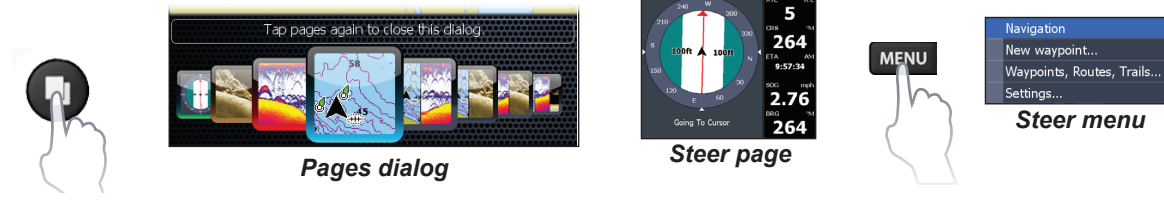

Tap pages again to close this dialog

# **Selecting Pages**

To select a page, press the keypad in the direction of the desired page and press **ENTER**.

# **Page menus**

1.26

The Steer, DownScan, Sonar and Chart pages have menus that can only be accessed when those pages are displayed.

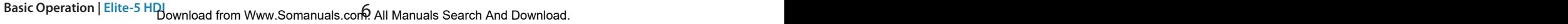

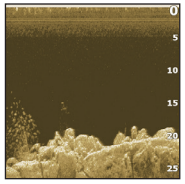

*DownScan page*

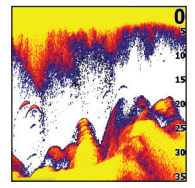

*Sonar page*

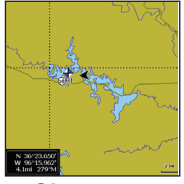

*Chart page*

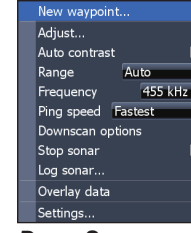

**MENU** 

**MENU** 

**MENU** 

*DownScan menu*

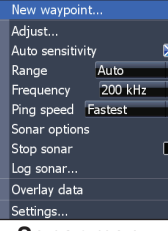

#### *Sonar menu*

New waypoint. Find... Measure Waypoints, Routes, Trails... Orientation North up Overlav data Settings... *Chart menu*

#### *Combo pages*

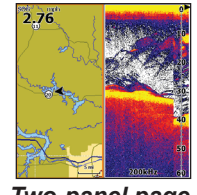

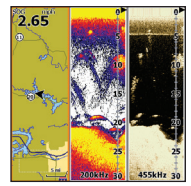

*Two-panel page Three-panel page*

Press the **Pages** key twice to switch active panels. The page menu for the active page will be displayed when the **Menu** key is pressed.

### **Accessing the Settings menu**

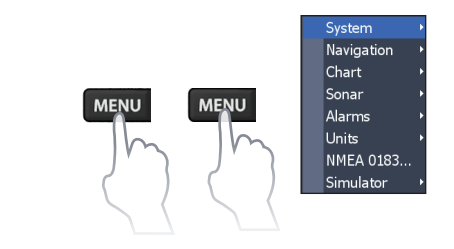

# **Accessing menu items**

The keypad and **ENTER** key are used to select menu items and open submenus. Use the keypad to highlight the desired item and press **ENTER**.

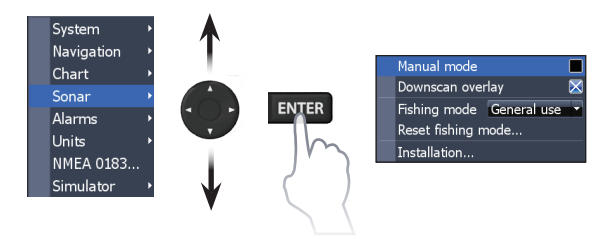

# **Working with menus**

There are several menu types used to make adjustments to options and settings, including scrollbars, on/off features and dropdown menus.

#### *Scrollbars*

Select the scrollbar and press the keypad left (decrease) or right (increase).

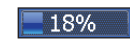

### *On/Off features*

Select an on/off menu item and press **ENTER** to turn it on/off.

#### *Dropdown menus*

Access the dropdown menu and press the keypad up/down to select the desired item and press **Enter**.

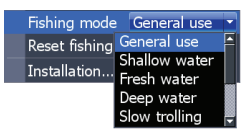

Advanced mode Restore defaults... Browse files...

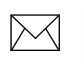

**NOTE:** *Press the* **Menu** *key to exit menus.*

# **Dialogs**

Dialogs are used for user input or for presenting information to the user. Depending on the type of entry, different methods are used to confirm, cancel or close the dialog.

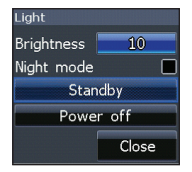

Basic Operation | Elite-5 HDI<br>Download from Www.Somanuals.com. All Manuals Search And Download.

# **Entering text**

Some functions, like naming a waypoint, route or trail, will require you to input text.

#### *To input text:*

- 1. Use the keypad to select the desired character and press **ENTER**.
- 2. Repeat Step 1 for each character.
- 3. When entry is completed, highlight *OK* and press **ENTER**.

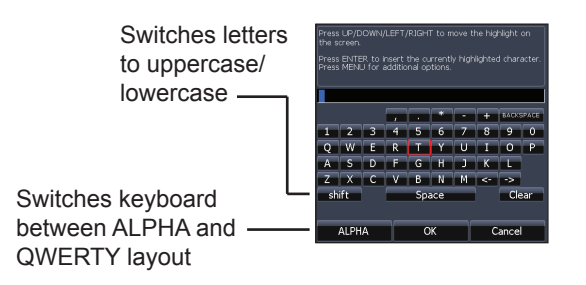

# **Fishing Modes**

### *(Conventional sonar only)*

Fishing modes enhance the performance of your unit by providing preset packages of sonar settings geared to specific fishing conditions.

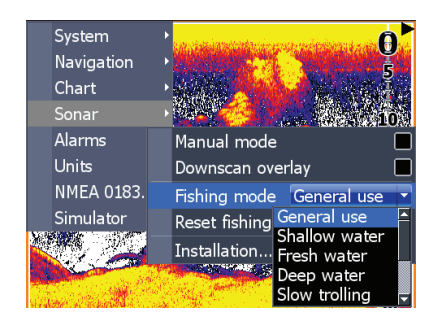

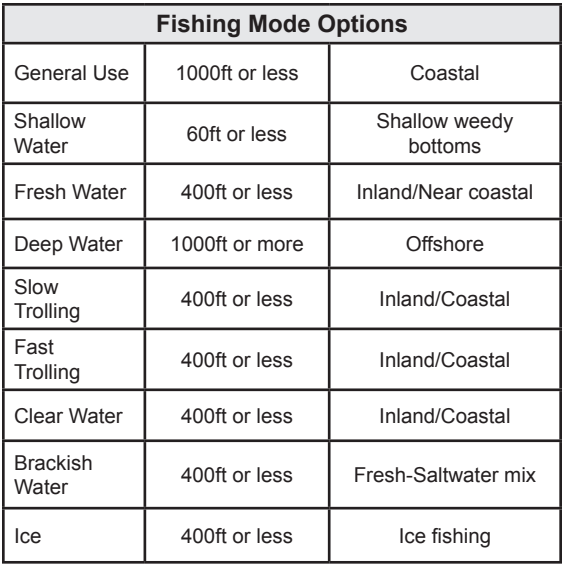

# **Cursor**

The keypad moves the cursor around the display, allowing you to scroll the map, select map items and review sonar history.

Press **Menu** and select *Return to vessel* or *Exit cursor mode* to clear the cursor.

# **Goto cursor**

Used to navigate to the cursor.

- 1. Move the cursor to a desired location and press **Menu**.
- 2. Select *Goto cursor* and press **ENTER**.

# **Advanced Mode**

Enables advanced features and settings.

The following features are enabled when Advanced mode is turned on:

- Navigation (Enables arrival radius, offcourse distance and Bearings setting)
- Alarms (Enables arrival, off course and anchor alarm options)
- NMEA 0183 configuration options
- Units (Enables distance, speed, depth, temperature and bearings configuration options) **NOTE**: *Leaving your unit in Standby*

# **Standby mode**

Lowers power consumption by turning off sonar and the display.

1. Press the **PWR/Light** key to access the Backlight dialog.

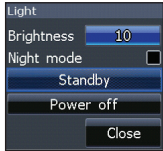

- 2. Select *Standby* and press **ENTER**.
- 3. Press any key to resume normal operation.

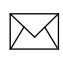

*mode when your boat is not in use will run down your battery.* 

# **Restore defaults**

Sets unit options and settings to default values.

Advanced mode Restore defaults... Browse files...

# **Pages**

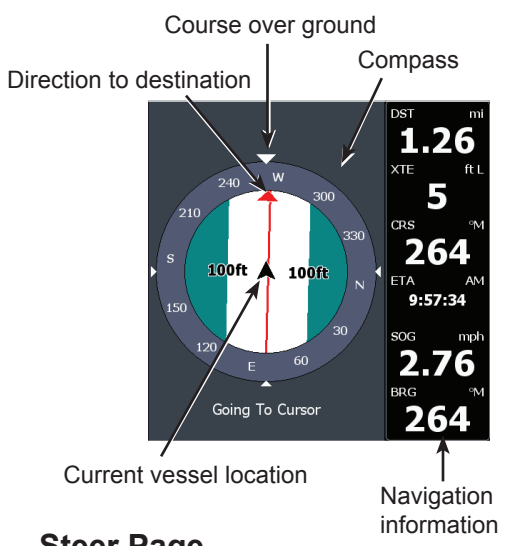

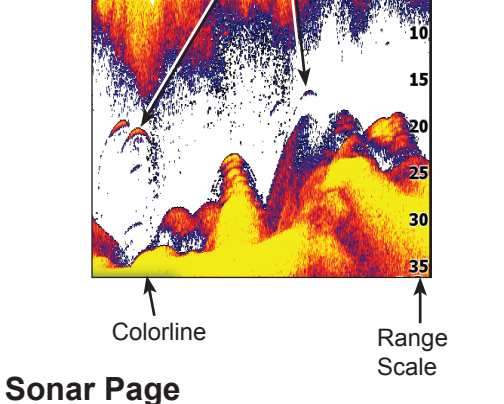

Fish arches

Surface Clutter

# **Steer Page**

The Steer page has a compass that shows your current track, the direction to your destination, and a digital data navigation panel.

Displays the water column moving from right to left on your unit's screen.

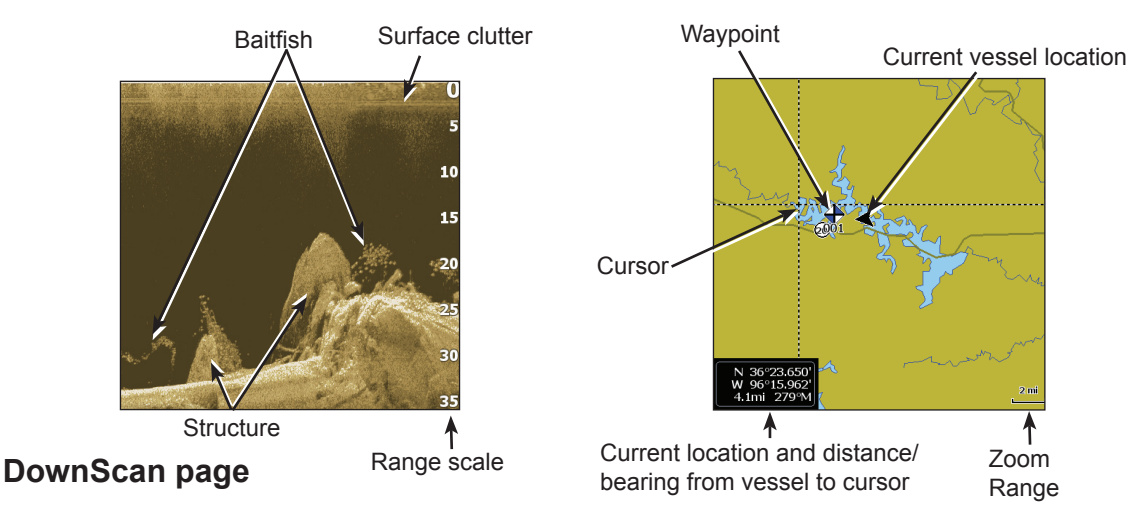

The DownScan page shows the water column moving from right to left. You can overlay DownScan sonar on the conventional sonar page by selecting *DownScan Overlay* on the Sonar settings menu.

# **Chart Page**

Consists of map that moves in real-time as you move. By default, the map is shown from a birdseye view with North at the top of the screen.

# **Combo pages**

This unit has four pre-configured combo pages.

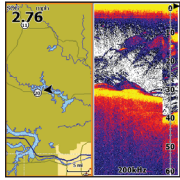

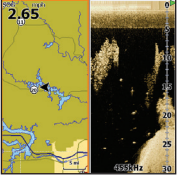

*Chart/Sonar Chart/DownScan*

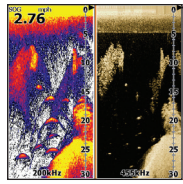

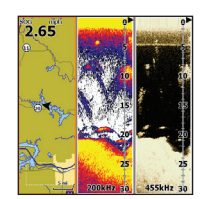

*Sonar/DownScan Chart/Sonar/DownScan*

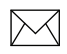

**NOTE:** *Press the* **Pages** *key twice to switch active panels.* 

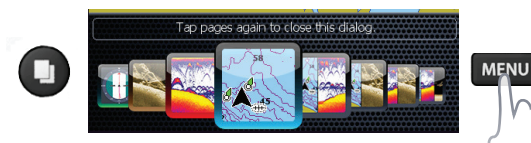

#### *Customizing combo pages*

horizontally (over).

You can adjust the panel size of combo pages and control how the pages will be arranged on the screen: vertically (side) or

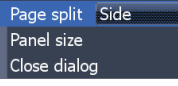

Pages | Elite-5 HDI **Pages | Elite-5 HDI** Pagewold from Www.Somanuals.com<sup>2</sup>.All Manuals Search And Download.

# **Overlay Data**

Used to select data shown on the Sonar, DownScan and Chart pages.

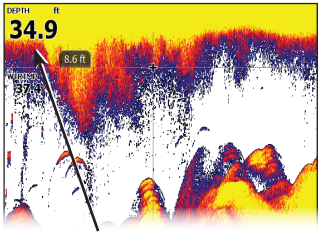

Overlay data

#### *Show*

Enables/disables the display of overlay data, allowing you to remove overlay data from the screen without deleting the current overlay data configuration.

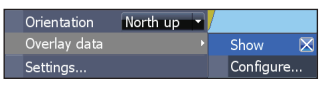

### *Configure*

Allows you to select/customize overlay data.

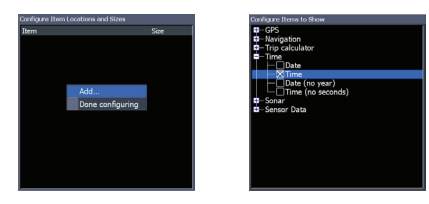

#### *To add overlay data:*

- 1. From the Sonar, Chart or DownScan page, press **Menu**.
- 2. Select *Overlay data* and press **ENTER**.
- 3. Select *Configure* and press **ENTER**.
- 4. Press *Menu* and select *Add*. Press **Enter**.
- 5. Select a data category and press **Enter**.
- 6. Select the desired data and press **Enter**.
- 7. Repeat Steps 5 and 6 to add more data.
- 8. Press **Menu** and select *Return to*  **Overlays.** Press **ENTER**.
- 9. Press **Menu**, select *Done Configuring*  and press **ENTER**.

14 15 **Pages | Elite-5 HDI Pages | Elite-5 HDI** Download from Www.Somanuals.com. All Manuals Search And Download.

#### *Customizing Overlay Data*

You can add/remove data and adjust the size and position of overlay data on the screen.

Select the desired overlay data from the "Configure Item Locations and Sizes

dialog" and press **Menu.** The configuration menu will appear.

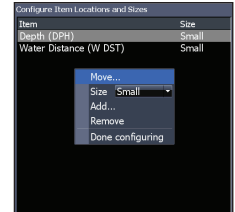

# **DownScan Operation**

This unit supports two types of sonar: Conventional and DownScan.

The features described in this section are for DownScan sonar. Refer to the "Sonar operation" section for information on conventional sonar features.

# **Trackback**

You can review your sonar history by pressing the keypad to the left until the screen starts to move in reverse and the sonar history bar appears at the bottom of the screen.

DownScan history bar

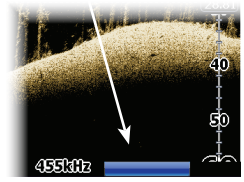

Move the sonar history bar all the way to the right to resume normal sonar scrolling, or press **Menu** and select *Exit cursor mode*.

# **DownScan menu**

Press **Menu** from the DownScan page to view the DownScan menu.

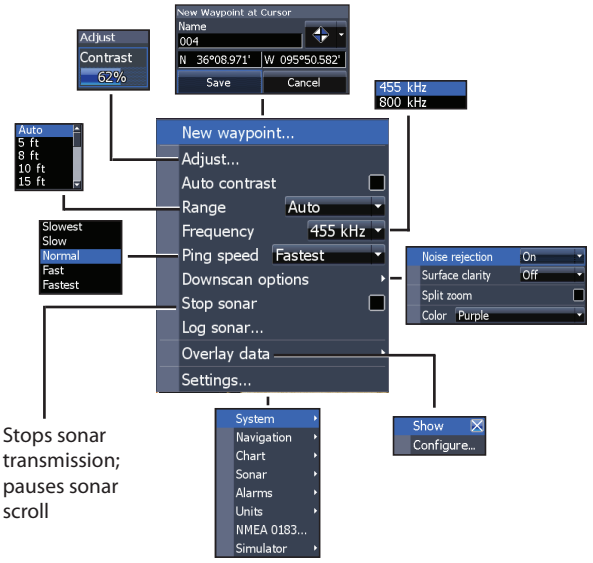

Download from Www.Somanuals.com. All Manuals Search And Download.<br>Download from Www.Somanuals.com. All Manuals Search And Download.

#### *New Waypoint*

Places a waypoint at your current position or at the cursor position. From the new waypoint menu, you can input a waypoint name, select an icon and input a desired latitude/longitude.

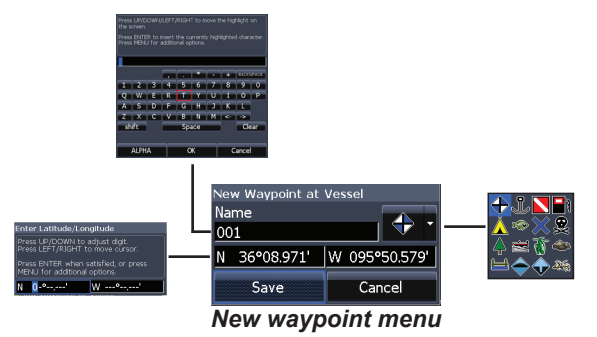

#### *Adjust*

Access the Adjust menu to make adjustments to the contrast level.

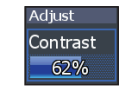

#### *Contrast*

Adjusts the brightness ratio between light and dark areas on the screen, making it easier to distinguish suspended objects from the background.

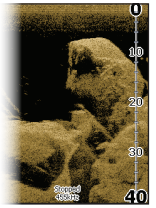

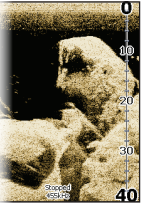

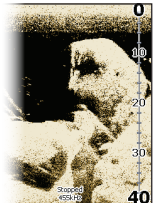

*Contrast set to 40%*

*Contrast set to 60%*

*Contrast set to 80%*

DownScan units do not have a Sensitivity setting like traditional sonar units. Contrast functions as the sensitivity setting for DownScan units.

#### *Auto Contrast*

Automatically adjusts contrast settings to a level that works best with current water conditions.

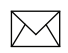

*NOTE: You can make limited adjustments to the contrast level with Auto Contrast turned on. You will have to turn it off to have access to all contrast levels.* 

### *Range*

Range settings display the section of the water column from the water surface to the selected depth range.

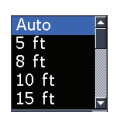

*Custom Range — Upper and Lower Limits*

Used to select the upper limit and lower limit of a section of the water column. That allows you to

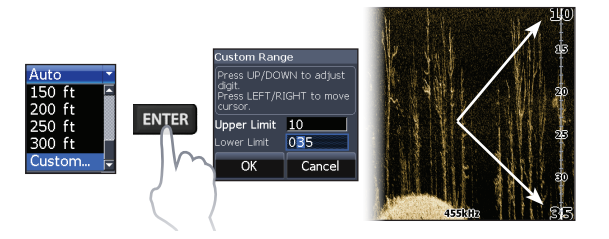

view a section of the water column that does not include the water surface.

 Upper and lower limits must be at least 5 ft (2m) apart.

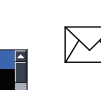

**NOTE:** *When using a custom range, you may not receive any digital depth readings, or you may receive incorrect depth information.* 

#### *Frequency*

Controls the transducer frequency 455 kHz 800 kHz used by the unit. 800 kHz offers the best resolution, while 455 kHz has greater depth coverage.

### *Ping Speed*

Controls the rate the transducer uses to send sonar waves into the water. Ping speed adjustments can help reduce interference from other transducers.

# **DownScan options**

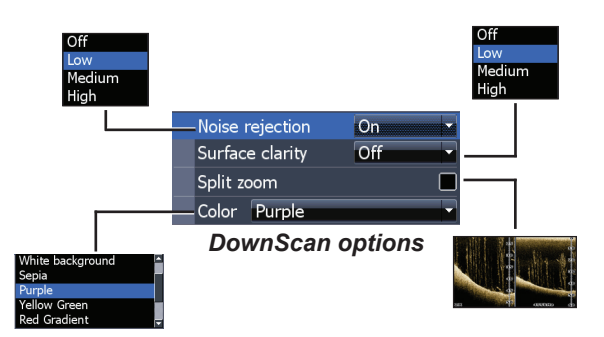

#### *Noise Rejection*

Uses advanced signal processing to monitor the effects noise (boat pumps, water conditions, engine ignition systems, etc.) has on your display, and then filters out undesired signals.

#### *Surface Clarity*

Surface Clarity reduces surface clutter by decreasing the sensitivity of the receiver near the surface.

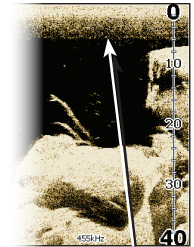

*Surface Clarity set to Low*

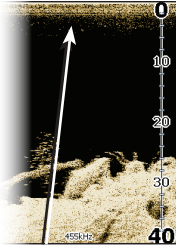

*Surface Clarity set to High*

Changes the display to a split zoom view. You can select a 2X or 4X zoom level. Press the +/- keys to zoom in/ zoom out.

#### *Color*

*Split Zoom*

Allows you to select a color palette best suited to your fishing conditions.

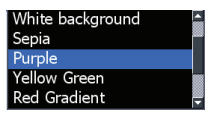

The white background palette works well for suspended targets. Purple is useful for viewing structure detail and determining bottom hardness. Sepia is best for looking at bottom detail.

20 21 **DownScan Operation | Elite-5 HDI DownScan Operation | Elite-5 HDI** Download from Www.Somanuals.com. All Manuals Search And Download.

#### *Stop Sonar*

Stops sonar transmission and pauses the sonar chart, allowing you to get a better look at suspended targets and structure.

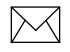

**NOTE:** *Sonar history (Trackback) will not be recorded when sonar is stopped.*

#### *Logging Sonar*

You can record sonar data and save the file on a microSD card inserted into the unit's card reader.

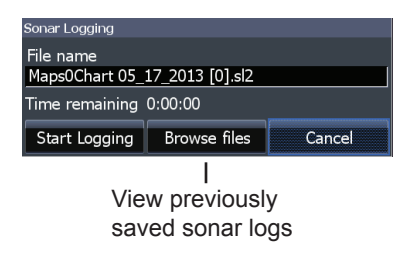

### *Overlay Data*

Allows you to select data to be displayed on top of the DownScan page.

Overlay data setup is covered in the "Pages" section.

#### *Settings*

Accesses the Settings menu. Refer to "Sonar Settings" on page 27.

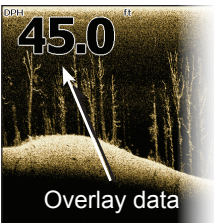

# **Sonar Operation** Blue sonar history bar

This unit supports two types of sonar: Conventional and DownScan.

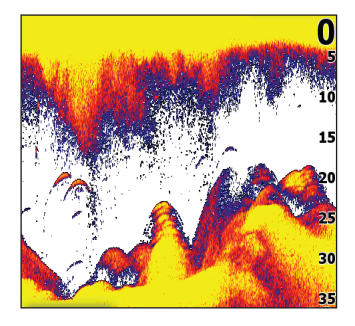

The features described in this section are for conventional sonar.

Refer to the "DownScan operation" section for information on DownScan features.

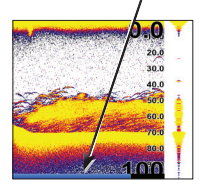

# **Trackback**

You can review your recent sonar history by moving the cursor to the left until the screen starts to move in reverse.

Move the sonar history bar all the way to the right to resume normal sonar scrolling, or press **Menu** and select *Exit cursor mode*.

# **Sonar Menu**

Press **MENU** from any sonar page to access the Sonar menu.

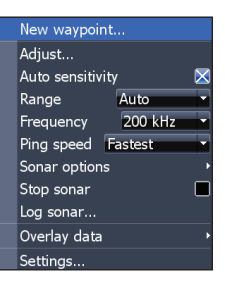

#### Shown with DownScan overlay enabled

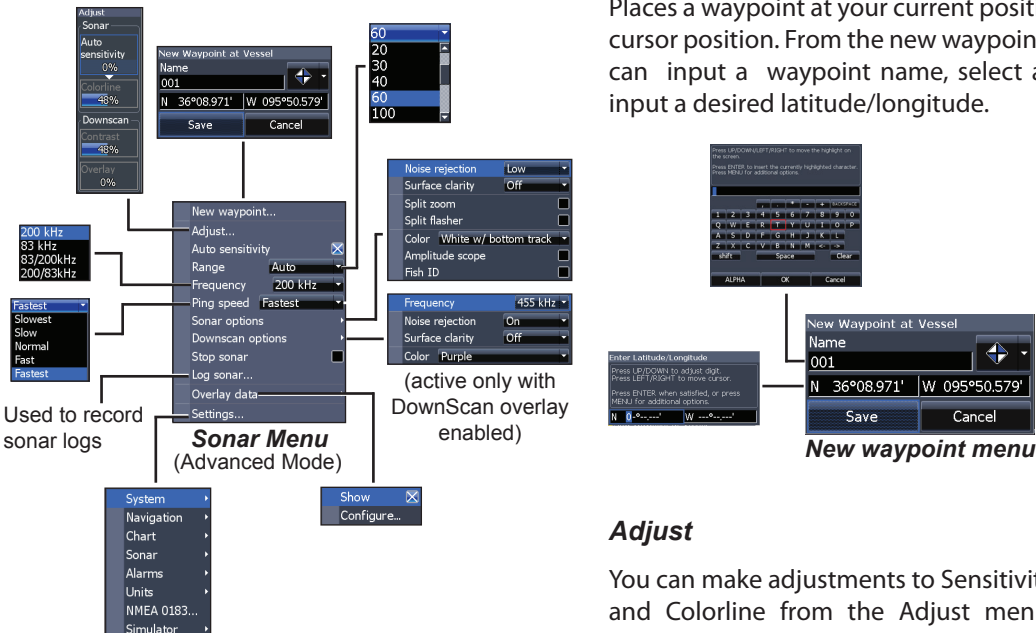

#### *New Waypoint*

Places a waypoint at your current position or at the cursor position. From the new waypoint menu, you can input a waypoint name, select an icon and input a desired latitude/longitude.

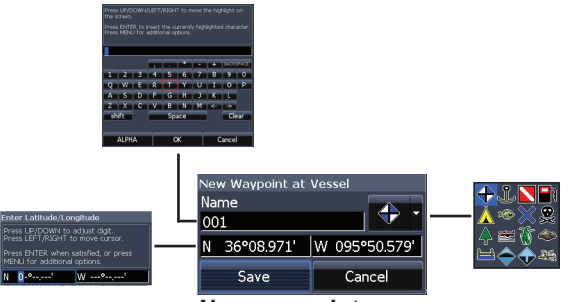

### *Adjust*

You can make adjustments to Sensitivity and Colorline from the Adjust menu. Contrast and Overlay options will only be active on the Adjust menu with DownScan Overlay enabled.

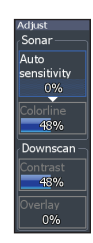

#### *Sensitivity*

Controls the level of detail shown on the display. Too much detail will clutter the screen. If Sensitivity is set too low, desired echoes may not be displayed.

#### *Colorline*

Separates strong sonar echoes from weak sonar echoes. That makes it easier for you to distinguish fish or structure from the bottom. A hard return will be shown as a wide, bright yellow area, whereas a soft return will be a narrow reddishblue area.

#### *Auto Sensitivity*

Keeps sensitivity at a level that works well under most conditions, reducing the need for adjustments. Auto Sensitivity is turned on by default.

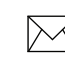

*NOTE: You can make changes (+/-40%) to sensitivity with Auto Sensitivity turned on. You will have to turn it off to make significant adjustments.* 

#### *Range*

Selects the deepest range shown on the display. Range settings display the section of the water column from the water surface to the selected depth range.

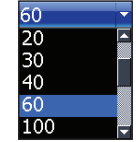

If you select too shallow a depth range, the unit will not be able to lock onto the bottom.

#### *Custom Range — Upper and Lower Limits*

Used to select the upper limit and lower limit of a section of the water column. That allows you to view a section of the water column that does not include the water surface. Upper and lower limits must be at least 5 ft (2m) apart.

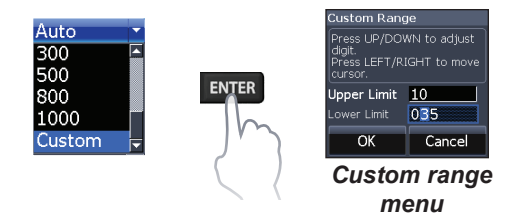

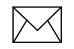

**NOTE**: *When using a custom range, you may not receive any digital depth readings, or you may receive incorrect depth information.* 

#### *Frequency*

Controls the transducer frequency used by the unit. This unit supports three conventional sonar frequencies: 50kHz, 83kHz and 200kHz.

200 kHz has the highest sensitivity and best target discrimination in shallow water. 83 kHz offers a wider cone angle for more water coverage. 50 kHz provides the best depth penetration.

### *Ping Speed*

Controls the rate the transducer uses to send sonar waves into the water. Ping speed adjustments can help reduce interference from other transducers. When using fishing modes, ping speed settings are optimized for the selected fishing conditions, so in most cases, adjustments are not necessary.

# **Sonar Options**

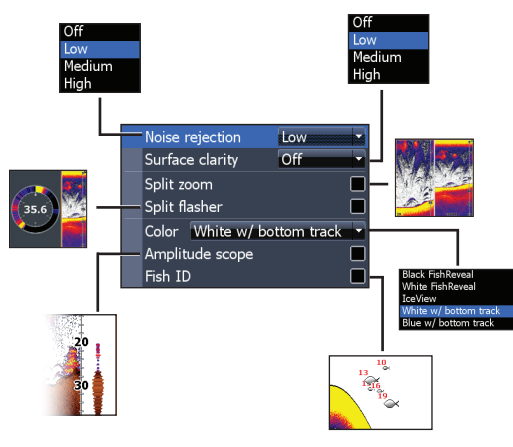

#### *Noise Rejection*

Uses advanced signal processing to monitor the effects noise (boat pumps, water conditions, engine ignition systems, etc.) has on your display, and then filters out undesired signals.

### *Surface Clarity*

Surface Clarity reduces surface clutter by decreasing the sensitivity of the receiver near the surface.

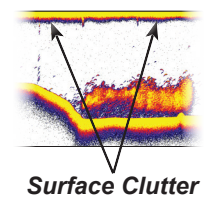

### *Split Zoom and Split Flasher*

Switches the sonar display from full screen sonar to a split screen view.

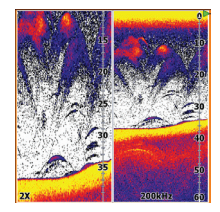

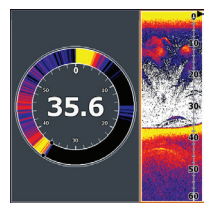

*Split Zoom Split Flasher*

#### *Color*

Allows you to change the look of the display using palettes with varying degrees of color/brightness.

#### *Amplitude Scope*

Displays the amplitude of the most recent echo.

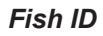

Displays fish echoes as fish symbols instead of fish arches.

Fish ID is not the most accurate method of fish detection since structure and suspended debris may be shown as a fish symbol on the display.

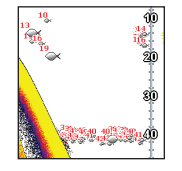

Amplitude scope

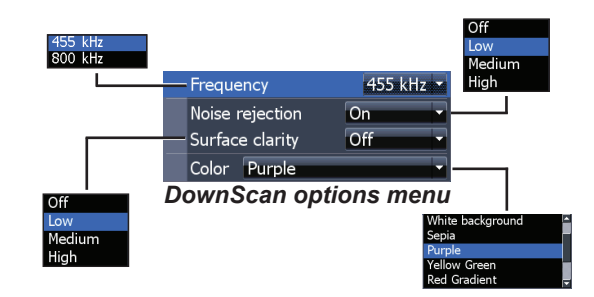

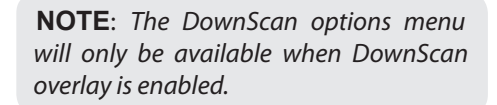

# **DownScan options**

You can make adjustments to DownScan overlay settings from the sonar page. DownScan options are covered in more detail in the "DownScan Operation" section.

#### *Stop Sonar*

Pauses the unit's sonar, allowing you to get a closer look at suspended targets. Stop Sonar also can be used to prevent/stop interference between two sonar units running on the boat at the same time.

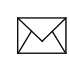

**NOTE:** *Sonar history will not be recorded when sonar is stopped.*

#### *Logging Sonar*

You can record sonar data and save the file on a microSD card inserted into the unit's card reader.

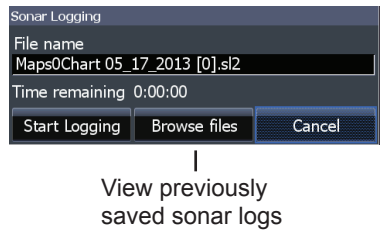

# **Sonar Settings**

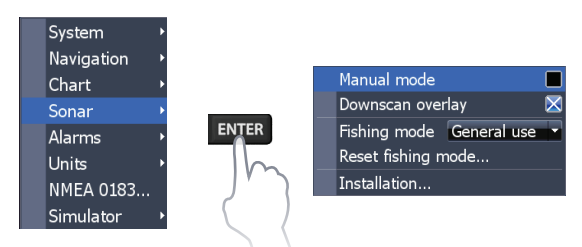

#### *Conventional settings/DownScan Settings*

You can adjust settings for both Conventional sonar and DownScan sonar modes from the Sonar Settings menu.

Only adjustments made to conventional sonar settings will be visible on the sonar page.

#### *Overlay Data*

Allows you to select data to be displayed on top of the Sonar page. Overlay data setup is covered in the "Pages" section.

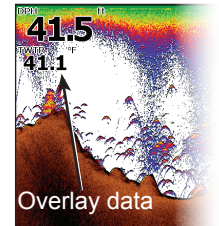

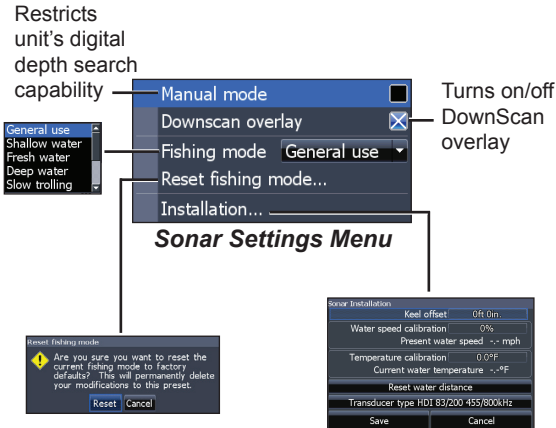

#### *Manual Mode*

Restricts digital depth capability, so the unit will only send sonar signals to the selected depth range. That allows the display to continue smooth scrolling if the bottom depth is out of transducer range.

**WARNING**: Manual mode should only be used by advanced sonar users.

When the unit is in manual mode, you may not receive any depth readings, or you may receive incorrect depth information.

#### *Fishing Mode*

Enhances the performance of your unit by providing preset packages of sonar settings geared to specific fishing conditions. For

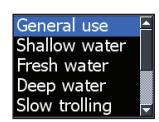

more information about fishing modes, refer to the "Basic Operation" section.

#### *Reset Fishing Mode*

Resets selected fishing mode to default settings. That is useful when you want to clear settings adjustments made while using a fishing mode.

# **Installation**

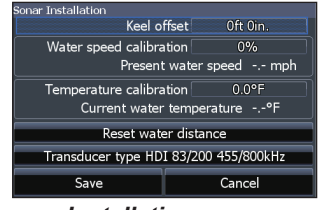

*Installation menu*

#### *Keel Offset*

All transducers measure water depth from the transducer to the bottom. As a result, water depth readings do not account for the distance from the transducer to the keel or from the transducer to the water surface. Before setting keel offset, measure the distance from the transducer to the lowest part

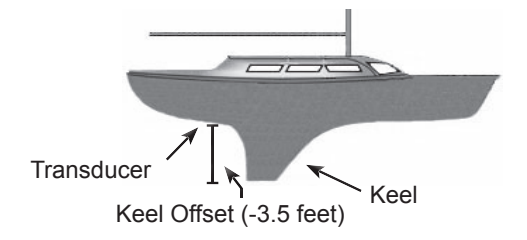

of the keel. If, for example, the keel is 3.5 feet below the transducer, it will be input as –3.5 feet.

#### *Water speed calibration*

Calibrates a paddlewheel speed sensor with speed data from a GPS source.

#### *Temperature calibration*

Calibrates data from the transducer temperature sensor with data from a known temperature source to ensure the accuracy of temperature information.

#### *Reset water distance*

Resets the Water Distance value to zero.

### *Transducer Type*

Selects the transducer model attached to your unit. You must select the correct transducer type to get the best sonar performance from your unit.

Sonar Operation | Elite-5 HDI<br>Download from Www.Somanuals.co<del>n</del>? All Manuals Search And Download.

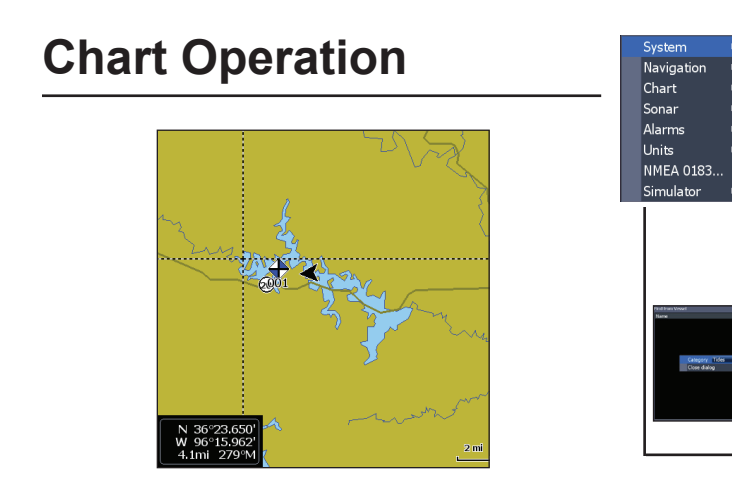

# **Chart Menu**

Press **Menu** from the Chart page to open the Chart menu. Press **ENTER** to launch the New waypoint dialog.

### *New Waypoint*

Creates a waypoint at your current location or at the cursor position. When the cursor is on the screen, waypoints will be saved at the cursor position. If the cursor is not active, waypoints will be saved at your current position.

*Chart menu*

Waypoints, Routes, Trails..

lew Wavpoint at Curso Name

New waypoint... Find.

Measure

Orientation

Overlay data

Settings...

N 36°08.976' W 95°50.579' Save

004

moints, Routes, Trails

Con Name

 $4003$ 

 $\Rightarrow$  001

 $\Rightarrow$  002

ক

Cancel

North up

**Waypoints Routes Trails** 

Position

V 36922 8821

W 96°11 596

N 36°23.100'

36°29.617

lorth up

North up

COG up

Show Configure...

W 96°19.844

Dist(mi)

0.07

1.9 W 96°13.669

10.8

#### *Find*

Used to search for chart categories from the cursor position or from the vessel position.

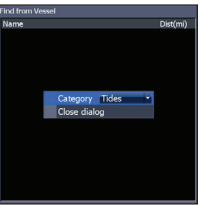

#### *Measure*

The cursor can be used to measure the distance between two items on the chart.

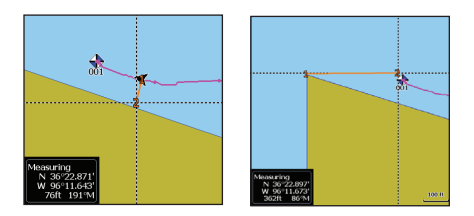

#### *To measure distance:*

- 1. Select *Measure* and press **Enter**.
- 2. Move the cursor to the desired location. The distance will be shown in the measuring dialog.
- 3. To measure from the cursor position to a new location, press **ENTER** and move the cursor to a new location.
- 4. To stop measuring, press **Menu** and select *Stop measuring*.

# **Waypoints, Routes, Trails**

Used to create, edit, navigate and delete waypoints, routes and trails.

Press the keypad left/right to toggle between waypoints, routes and trails tabs.

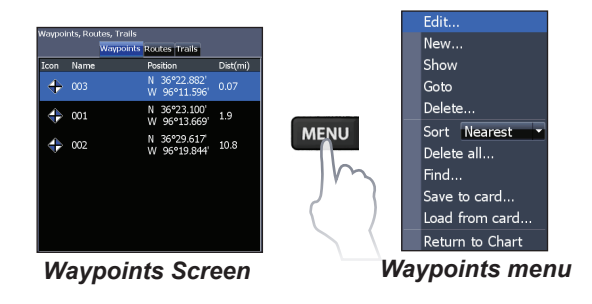

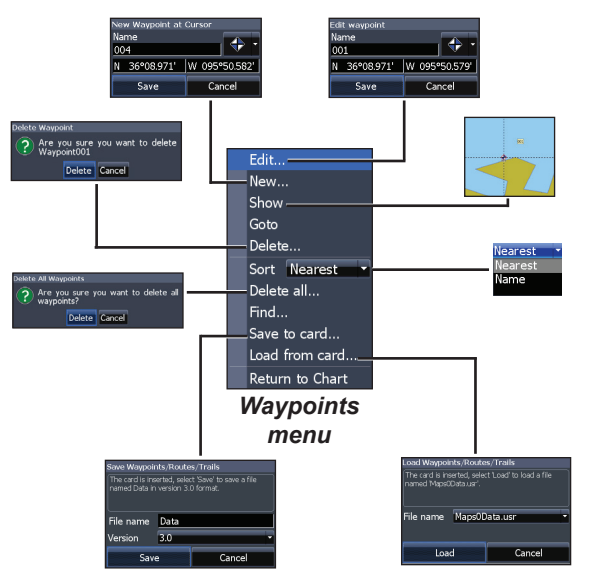

#### *Edit*

Allows you to edit the name, icon and latitude/longitude of a selected waypoint.

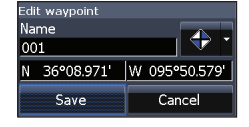

#### *New*

Creates a new waypoint at the cursor or vessel

position. You can also select waypoint name, icon and latitude/longitude from the new waypoint dialog.

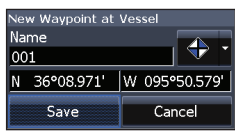

#### *Show*

Displays the selected waypoint on the map.

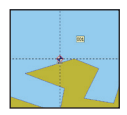

#### *Goto*

Allows you to navigate to a waypoint.

#### *Delete and Delete All*

Delete is used to delete a selected waypoint. Delete All deletes all waypoints.

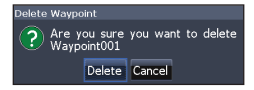

### *Sort*

Controls how the waypoints list will be sorted — by name or by nearest.

### **Routes Screen**

Used to create, edit, navigate and delete routes. Use the keypad to highlight the Routes tab to access the Routes screen.

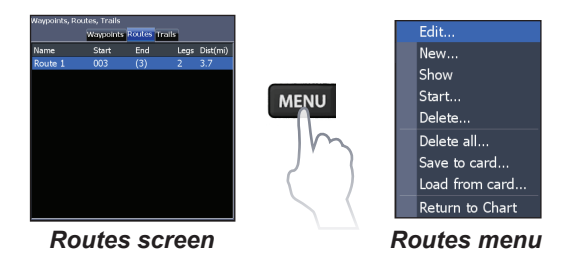

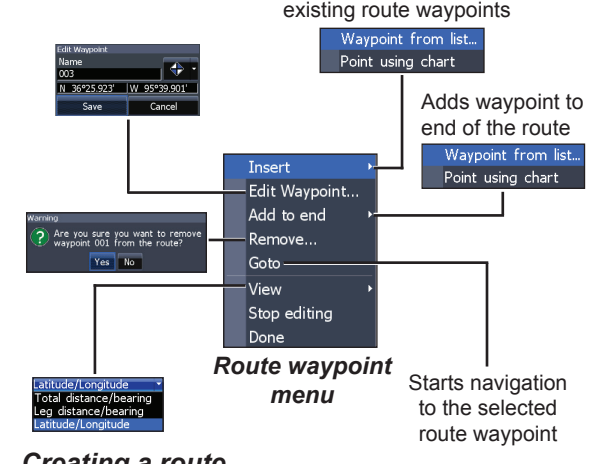

Inserts waypoint between

#### *Creating a route*

Routes can be created by inserting waypoints from the waypoints list or by using the cursor to position points on the chart. You also can add waypoints to a route by selecting them from the chart screen.

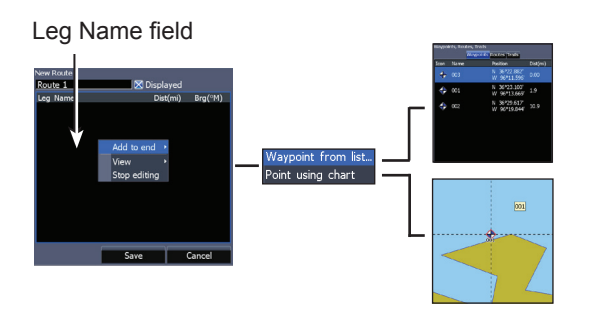

*To create a route from waypoint list:*

- 1. Press **Menu** from the Routes screen.
- 2. Select *New*... and press **Enter**.
- 3. Press the keypad down to highlight the Leg Name field and press **ENTER**.
- 4. Press **Menu**, select *Add to End* and press **ENTER**.
- 5. Select *Waypoint from list* and press **Enter**.
- 6. Select the desired waypoint and press **Enter**.
- 7. Press **Menu** and select *Add to end* to add another waypoint to the route.
- 8. Repeat Steps 5-7 until the route is complete, press **Menu**, select *Stop Editing* and press **ENTER**.
- 9. Select *Save* and press **Enter**.

#### *Creating a route using points from chart:*

- 1. Repeat Steps 1-4 from the instructions for Creating a route from waypoint list.
- 2. Select *Points using chart* and press **ENTER.** The chart page will appear.
- 3. Move the cursor to the desired location. Press **ENTER** to set a point.
- 4. Repeat Step 3 to add more points.
- 5. Press **Menu** and select *Stop adding.* **Press <b>ENTER**.
- 6. Select *Save* and press **Enter**.

#### *Navigating a route*

Routes can be navigated in forward or reverse.

- 1. Highlight the desired route on the Route screen and press **Menu**.
- 2. Select *Start* and press **ENTER**.

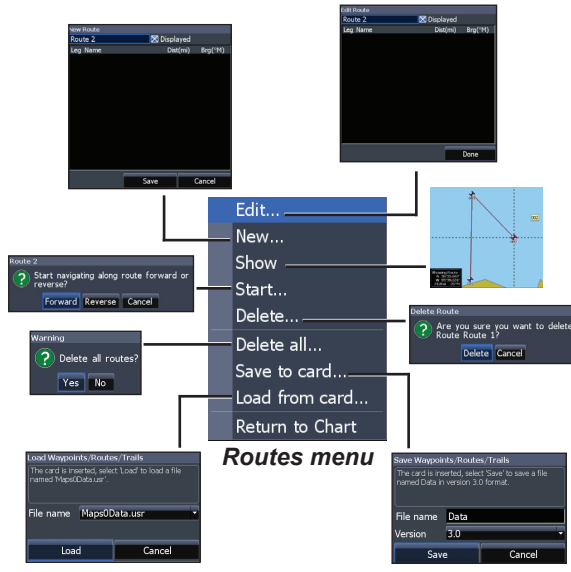

- 3. Select *Forward* or *Reverse* and press **Enter**.
- 4. Press **Menu** and select *Return to Chart.* Press **ENTER**.

#### *To cancel navigation:*

- 1. Press *Menu* from the chart screen.
- 2. Select *Navigation* and press **ENTER**.
- 3. Highlight *Cancel* and press **Enter**.
- 4. Select *Yes* and press **Enter**.

Chart Operation | Elite-5 H<mark>DI</mark> **Chart Operation Mww.Somanuals.co**<br>Chart Operation | Elite-5 HDI

#### *Edit and New Route dialogs*

Used to edit/create routes, route names and to turn on/off the route display.

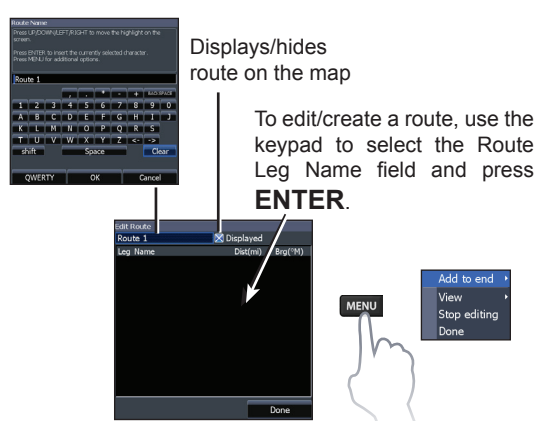

To access the "Edit" or "New Route" dialog, select *Edit* or *New* on the Routes menu and press **ENTER**.

To finalize changes on the "Edit" or "New Route" dialogs, highlight the *Done* button and press **Enter**.

#### *Displayed*

Used to show/hide a route on the display, which prevents the screen from being cluttered by too many routes

#### *Delete and Delete All*

Delete is used to delete individual routes. Delete All, removes all routes.

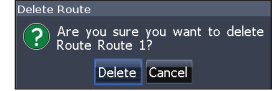

# **Trails Screen**

Used to create, edit, navigate and delete trails. Use the keypad to highlight the Trails tab to access the Trails screen.

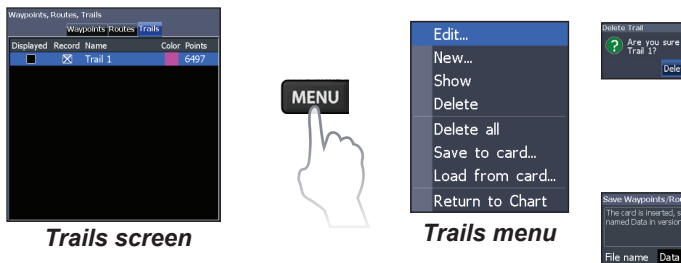

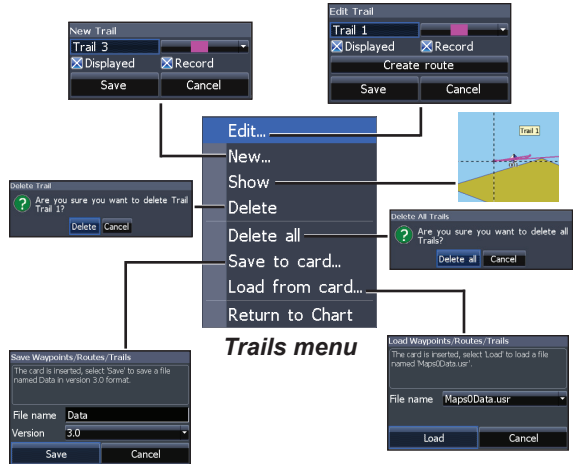

#### *Creating trails*

When creating a trail you can customize the trail name and color from the New Trail.

#### *To create a trail:*

- 1. Select *New* and press **ENTER**. The New Trail dialog will appear.
- 2. Select *Save* and press **Enter**.

#### *Edit and New Trail dialogs*

Allows you to edit/create trails, select trails names, trail color, trail display and the trail being recorded. You can also convert a trail into a route from the Edit Trails dialog.

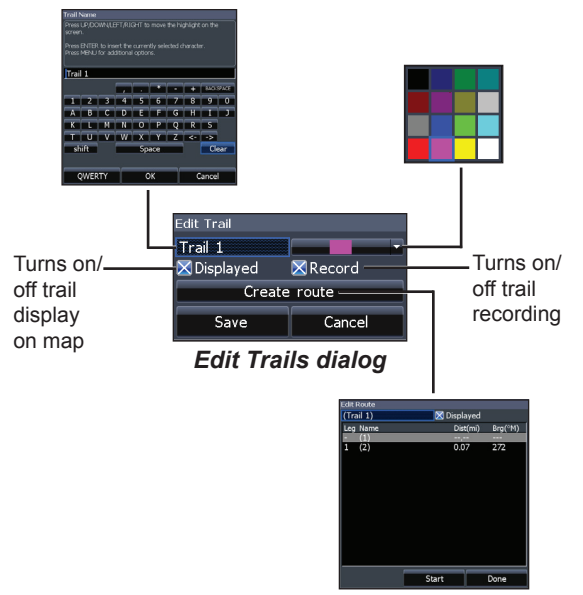

#### *Navigating a trail*

A trail must be saved as a route before it can be navigated.

#### *To save a trail as a route:*

- 1. Highlight the desired trail on the Trails screen and press **ENTER**. The Edit Trail menu will appear.
- 2. Highlight *Create Route* and press **ENTER.** The Edit Route menu will appear.
- 3. Highlight *Done* and press **Enter**.
- 4. For navigation instructions refer to the "Navigating a route" segment.

#### *Displayed and Record*

Displayed allows you to show/hide trails on the map display, preventing the screen from being cluttered with trails.

The Record command allows you to record or resume recording a desired trail.

#### *Delete and Delete All*

Delete is used to remove individual trails. Delete All removes all trails.

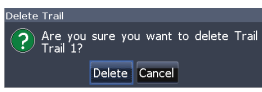

# **Overlay Data**

Allows you to select data to be displayed on top of the Chart page.

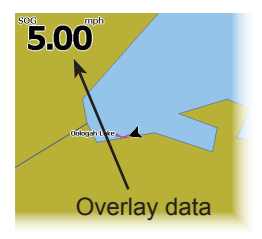

## **Orientation**

Allows you to select North Up or Course Over Ground (COG) as the map orientation. Overlay data setup is covered in the "Pages" section.

# **Settings**

Accesses the "Chart settings" menu.

# **Chart Settings**

Controls map data used on the chart screen as well as display settings like grid lines, waypoints, routes and trails.

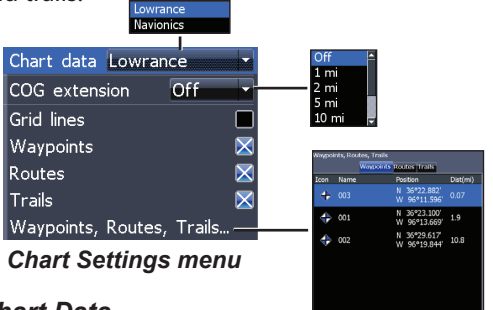

#### *Chart Data*

Selects map data that will be used on the Chart display (Lowrance or Navionics regional map). Go to Navionics.com to see a full selection of available charts.

### *COG Extension*

A line extending from the front of the current position icon that estimates the time and distance to areas in front of you.

#### *Grid Lines*

Displays base values for latitude and longitude, making it easier to get a general idea of your location on the latitude/ longitude scale.

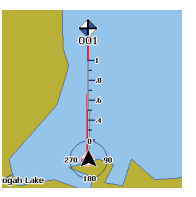

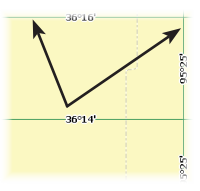

#### *Waypoints, Routes and Trail displays*

From the Chart Settings menu, you can turn on/ off waypoint, route and trail display properties. Turning off display properties allows you to get a better view of the map, if the screen becomes cluttered with waypoints, routes and/or trails.

#### *Waypoints, Routes, Trails*

Accesses the Waypoints, Routes & Trails screen. Waypoints, Routes and Trails are covered in the "Chart operation" section.

#### **Navigation Settings (Advanced mode only)**

Controls Arrival Radius and Off Course distance settings and is used to turn on/off WAAS/MSAS/ EGNOS.

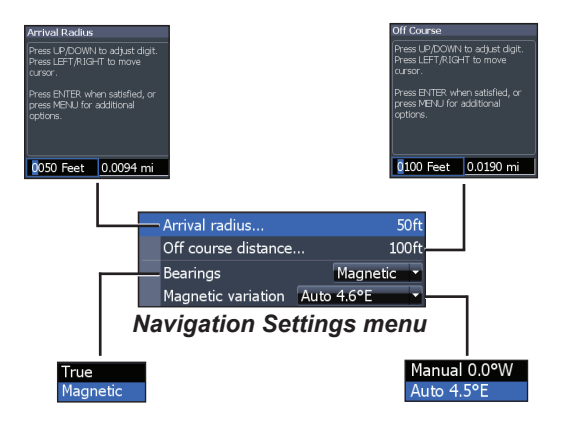

#### *Arrival Radius*

Sets the arrival radius threshold for the Arrival alarm. The arrival alarm will sound when your vessel comes within a selected distance (arrival radius) of the destination waypoint.

#### *Off Course Distance*

Sets Off Course Distance threshold for the Off Course alarm. When the selected off course distance is exceeded, the Off Course alarm will sound when the alarm is enabled.

#### *Bearings*

Controls whether bearing will be calculated using True North or Magnetic North. Magnetic North should be used when navigating with a compass course or heading; otherwise use the default setting, True North.

#### *Magnetic Variation*

Controls whether magnetic variation will be calculated using Automatic or Manual settings. Magnetic variation is the angle between magnetic north and true north. The automatic setting reconciles the variation for you.

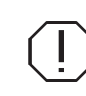

**WARNING**: *You should only use the Manual magnetic variation setting if you have variation information from a verified source.* 

# **Settings**

# **Settings menu**

Accesses installation and configuration settings for your unit.

# **System**

Adjusts unit settings like language, mute audio and advanced mode.

ielect Lan

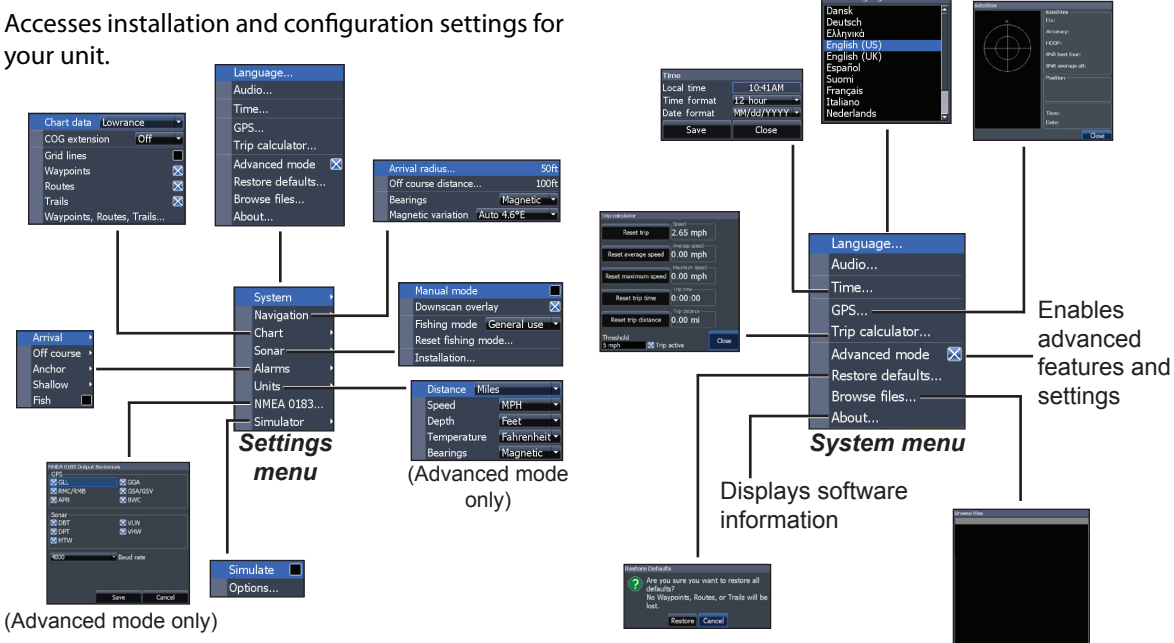

Settings | Elite-5 HDI **Interpret au Tourn and Townload from Www.**Somanuals.com. All Manuals Search And Download.

#### *Set Language*

Selects the language used on menus and text boxes.

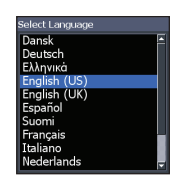

#### *Audio*

Adjusts volume and turns on/off unit audio, like key beeps, alarm sounds, etc.

#### *GPS*

Monitors the location of satellites in view and the quality of the unit's satellite lock-on. GPS Source, WAAS/MSAS/EGNOS and Time features are accessed from the GPS dialog.

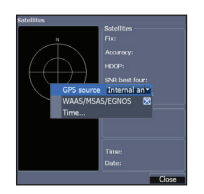

#### **GPS Source**

Selects the antenna your unit will use for GPS. You will use the built-in GPS antenna unless you have a LGC-16W external antenna (p/n: 000-00146-001).

#### **WAAS/MSAS/EGNOS**

Turns on/off WAAS, MSAS and EGNOS.

All three systems help increase GPS accuracy for different parts of the world.

#### **Time**

Used to set local time, and time and date formats for your unit.

#### *Trip Calculator*

Tracks trip time, speed and distance when you are moving faster than the selected threshold.

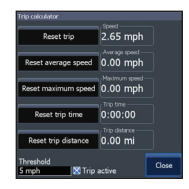

#### *Advanced Mode*

Enables features and settings only available with unit in Advanced Mode.

44 45 **Settings | Elite-5 HDI Settings | Elite-5 HDI** Download from Www.Somanuals.com. All Manuals Search And Download.

#### *Restore Defaults*

Switches the unit back to default settings.

#### *Browse Files*

Allows you to view a list of the files saved to the microSD card.

#### *Saving Screenshots*

You can save screenshots to a microSD card by inserting a microSD card into the card slot and pressing Power and then Zoom (+).

You must view files on a computer or other microSD compatible device.

#### *About*

Displays software information about this unit. Before attempting a software update, you can check the version of software your unit is using by accessing the About screen.

Lowrance periodically updates unit software to add features and improve functionality. To see the latest available software version go to www. lowrance.com.

# **Alarms**

Enables alarms and selects alarm thresholds. "Arrival," "Off Course" and "Anchor" alarms are only available in Advanced mode.

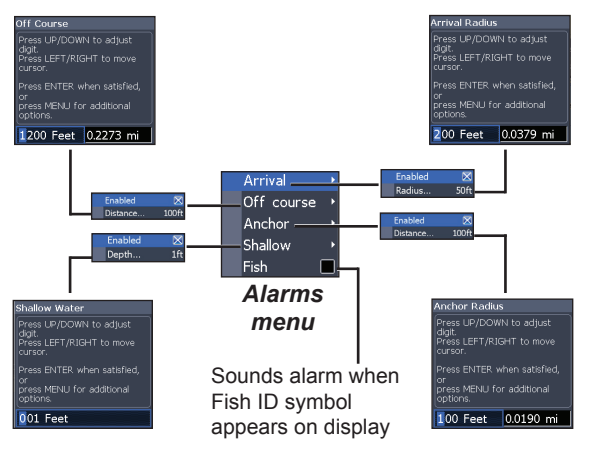

Settings | Elite-5 HDI **Illice - Settings | Elite-5 HDI**<br>Download from Www.Somanuals.com. All Manuals Search And Download.

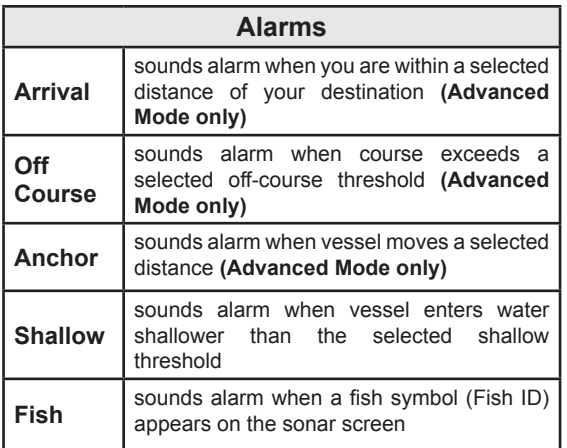

#### *NMEA 0183 Output*

You can select the NMEA 0183 sentences the unit will use when connected to a VHF radio or other NMEA 0183 device.

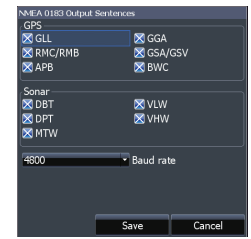

You can also adjust the Baud rate, but the default setting works best under most conditions.

### *Units*

Allows you to select the unit of measure used by the unit. Unit options vary depending on whether the unit is in basic or advanced mode.

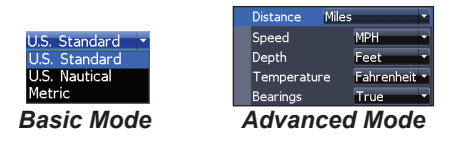

#### *Simulator*

Simulates GPS and/or sonar activity. Simulations can be customized on the Simulator options menu.

46 47 **Settings | Elite-5 HDI Settings | Elite-5 HDI** Download from Www.Somanuals.com. All Manuals Search And Download.

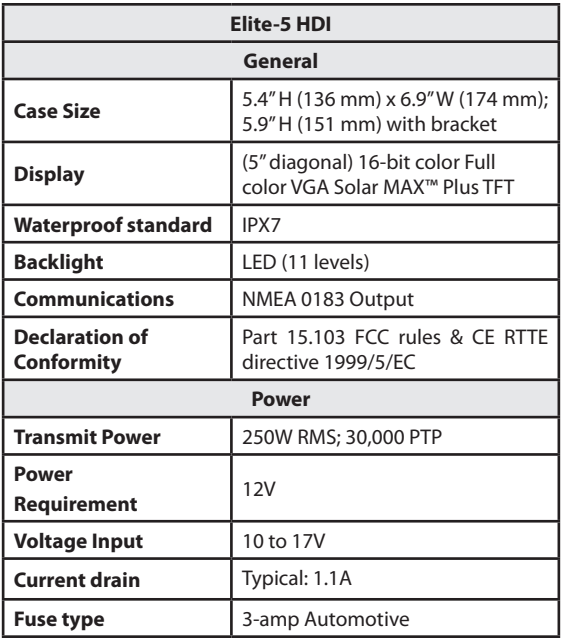

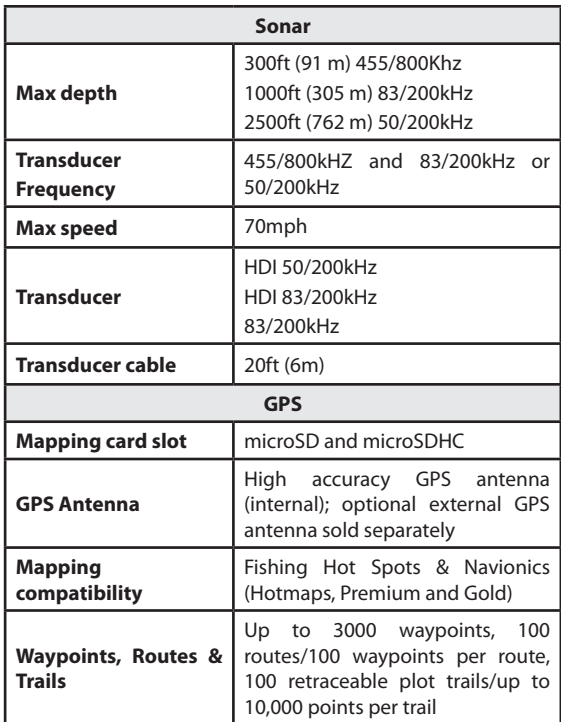

# **Index**

# **A**

About 46 Adjust menu 23 Advanced Mode 11 Alarms 46 Amplitude Scope 27 Anchor alarm 47 Arrival alarm 47 Arrival Radius 43 Auto Sensitivity 24

#### **B**

Bearings 43 Browse Files 46

#### **C**

Cancel navigation 36 Chart 41 Chart Data 41

#### Chart menu 41 Chart Page 13 COG Extension 41 Color 20**,** 26 Colorline 24 Contrast 18 Creating a route 34 Creating trails 38 Cursor 10 Custom Range 19**,** 24

#### **D**

Data Port 45 Depth Range 19 Dialogs 8 DownScan menu 17 Dropdown menus 8

#### **E**

Editing waypoints 33

# **F**

Fish alarm 47 Fish ID 27 Fishing Mode 9 Fishing Modes Reset 29 Frequency 19**,** 25

#### **G**

**I**

Goto cursor 10 Goto waypoint 33 GPS Source 45 GPS Status 45 Grid Lines 41

Installation menu 30

### **K**

Keel Offset 30

### **L**

Language 45

#### **M**

Magnetic Variation 43 Man **Overboard** waypoint 4 Manual Mode 29 microSD cards 5 Mute Audio 45

#### **N**

Navigating a route 35 Navigating a trail 39 Navigation 42

Download from Www.Somanuals.com. Manuals Search And Download. **Index** | Elite-5 HDI

Navigation menu 42 New Waypoint 31 NMEA 0183 47 Noise Rejection 20**,** 26

# **O**

Off Course alarm 47 Off Course Distance 43 On/Off features 8 Orientation 40 Overlay Data 15**,** 21**,** 40 Configure 15 Customizing 16 Show 15

#### **P**

Page menus 6 Page selection 6 Ping Speed 25

#### **R**

Range 19

Reset Fishing Mode 29 Reset water distance 30 Route display 42 Routes Screen 34

# **S**

Saving Screenshots 46 Scrollbars 8 Selecting a GPS Source  $\Delta$ Sensitivity 24 Setup wizard 6 Shallow alarm 47 Software Updates 46 Sonar Installation 30 Sonar Menu 22 Sonar Options menu 26 Sonar Page 12 Sonar settings 28 Sort waypoints 34 Split Flasher 26

Split Zoom 26 Standby mode 11 Steer Page 12 Stop Sonar 21**,** 27 Surface Clarity 20**,** 26 System settings 44

### **T**

Temperature calibration 30 Text entry 9 Time 45 Trackback 17 Trail display 42 Trails Screen 38 Turn unit on/off 4

### **U**

Unit Controls 4

Units 47 Upper and Lower Limits 19**,** 24

#### **W**

WAAS/MSAS/EGNOS 45 Waypoint display 42 Waypoints, Routes, Trails 32 Working with menus 8

Index | Elite-5 HDI **Index | Elite-5 HDI** Pownload from Www.Somanuals.com. All Manuals Search And Download.

#### **Navico Databases License Agreement**

THIS IS A LEGAL AGREEMENT BETWEEN THE END-USER WHO FIRST PURCHASES THIS PRODUCT AS A CONSUMER ITEM FOR PERSONAL, FAMILY, OR HOUSEHOLD USE ("YOU") AND NAVICO, THE MANUFACTURER OF THIS PRODUCT ("WE", "OUR", OR "US").

USING THE PRODUCT ACCOMPANIED BY THIS LICENSE AGREEMENT CONSTITUTES ACCEPTANCE OF THESE TERMS AND CONDITIONS. IF YOU DO NOT ACCEPT ALL TERMS AND CONDITIONS, PROMPTLY RETURN THE PRODUCT WITHIN 30 DAYS OF PURCHASE. PLEASE RETURN USING THE ENCLOSED UPS SHIPPING LABEL AND INCLUDE: PROOF OF PURCHASE, NAME, ADDRESS, AND PHONE NUMBER. YOUR PURCHASE PRICE AND ANY APPLICABLE TAXES WILL BE REFUNDED. PLEASE ALLOW 4-6 WEEKS TO PROCESS YOUR REFUND.

- 1. This License Agreement applies to the one or more databases that your product may contain. We refer to these singly as a "Database" and together as the "Databases." Your product may thus include the "WBS Database" which contains worldwide background surface mapping data, the "Indigo Database" which contains inland mapping data, or other Databases.
- 2. The Databases that your product may contain are licensed, not sold. We grant to you the nonexclusive, nonassignable right to use these Databases for supplemental navigation reference purposes, but only as long as you comply with the terms and conditions of this License Agreement. We reserve the right to terminate this license if you violate any aspect of this License Agreement. You are responsible for using official government charts and prudent navigation for safe travel.
- 3. The Databases housed in your product are protected by the copyright notices appearing on the product or its screen(s). You may NOT modify, adapt, translate, reverse engineer, decompile, disassemble, rent, lease, or resell any Database, and you may NOT create derivative works based upon any Database or its contents. Any unauthorized reproduction, use, or transfer of a Database may be a crime and may subject you to damages and attorney fees.
- 4. This License Agreement will terminate immediately without prior notice from us if you fail to comply with or violate any of the provisions of this Agreement. Upon termination, you will promptly return all products containing one or more Databases to us.
- 5. Prices and programs are subject to change without notice.
- 6. This License Agreement shall be governed by the laws of the State of Oklahoma and comprises the complete and exclusive understanding between you and us concerning the above subject matter.

#### **Databases Limited Warranty**

"We", "our", or "us" refers to Navico, the manufacturer of this product. "You" or "your" refers to the first person who purchases the product as a consumer item for personal, family, or household use. The Databases Limited Warranty applies to the one or more databases that your product may contain. We refer to each of these as a "Database" or together as the "Databases." Your product may thus include the "WBS Database" which contains worldwide background surface mapping data, the "Indigo Database" which contains inland mapping data, or other Databases.

We warrant to you that we have accurately compiled, processed, and reproduced the portions of the source material on which the Databases are based. However, we are under no obligation to provide updates to the Databases, and the data contained in the Databases may be incomplete when compared to the source material. WE MAKE NO EXPRESS OR IMPLIED WARRANTY OF ANY KIND ABOUT THE ACCURACY OF THE SOURCE MATERIAL ITSELF, INCLUDING BUT NOT LIMITED TO IMPLIED WARRANTIES OF MER-CHANTABILITY OR FITNESS FOR A PARTICULAR PURPOSE.

If there is a defect in any Database, your exclusive remedy shall be, at our option, either a refund of the price you paid for the product containing the defective Database or a replacement of such product. WE WILL NOT UNDER ANY CIRCUMSTANCES BE LIABLE TO ANY-ONE FOR ANY SPECIAL, CONSEQUENTIAL, INCIDENTAL, OR OTHER INDIRECT DAMAGE OF ANY KIND.

Some states do not allow the exclusion or limitation of incidental or consequential damages, so the above limitations or exclusions may not apply to you.

This warranty does NOT apply in the following circumstances: (1) when the product has been serviced or repaired by anyone other than us; (2) when the product has been connected, installed, combined, altered, adjusted, or handled in a manner other than according to the instructions furnished with the product; (3) when any serial number has been effaced, altered, or removed; or (4) when any defect, problem, loss, or damage has resulted from any accident, misuse, negligence, or carelessness, or from any failure to provide reasonable and necessary maintenance in accordance with the instructions of the owner's manual for the product. We reserve the right to make changes or improvements in our products from time to time without incurring the obligation to install such improvements or changes on equipment or items previously manufactured.

This warranty gives you specific legal rights and you may also have other rights which may vary from state to state.

Your remedies under this warranty will be available so long as you can show in a reasonable manner that the defect occurred within one (1) year from the date of your original purchase, and we must receive your warranty claim no later than 30 days after such 1-year period expires. Your claim must be substantiated by a dated sales receipt or sales slip.

# **Contact information**

**Customer Service:** 

#### **1-800-628-4487**

(8 a.m. to 5 p.m. Central Standard Time, M-F)

**(Canada) 1-855-361-1564 canada@navico.com** (8 a.m. to 5 p.m. Eastern Standard Time, M-F)

# **Ordering Accessories**

http://store.navico.com/

# **Visit our website**

www.lowrance.com

Visit our website:

# **www.lowrance.com**

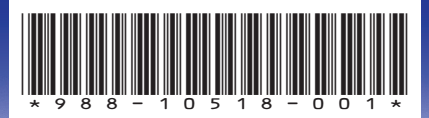

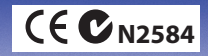

Free Manuals Download Website [http://myh66.com](http://myh66.com/) [http://usermanuals.us](http://usermanuals.us/) [http://www.somanuals.com](http://www.somanuals.com/) [http://www.4manuals.cc](http://www.4manuals.cc/) [http://www.manual-lib.com](http://www.manual-lib.com/) [http://www.404manual.com](http://www.404manual.com/) [http://www.luxmanual.com](http://www.luxmanual.com/) [http://aubethermostatmanual.com](http://aubethermostatmanual.com/) Golf course search by state [http://golfingnear.com](http://www.golfingnear.com/)

Email search by domain

[http://emailbydomain.com](http://emailbydomain.com/) Auto manuals search

[http://auto.somanuals.com](http://auto.somanuals.com/) TV manuals search

[http://tv.somanuals.com](http://tv.somanuals.com/)